# 漢検オンライン個人受検「事前設定・注意事項」

#### **◆漢検オンライン個人受検にあたり、以下の事前設定内容を確認してください。**

 $\overline{S}$  | の略称 : W = windowsOS / i = ipadOS / C = ChromeOS

**※Android端末での受検はできませんので、ご注意ください。**

以下の設定をしなかった場合、試験とは無関係の画面が試験中に表示される可能性があり、 不正行為となるおそれがありますのでご注意ください。

## **【漢検オンライン個人受検申込・受検】以下の設定をお願いします。**

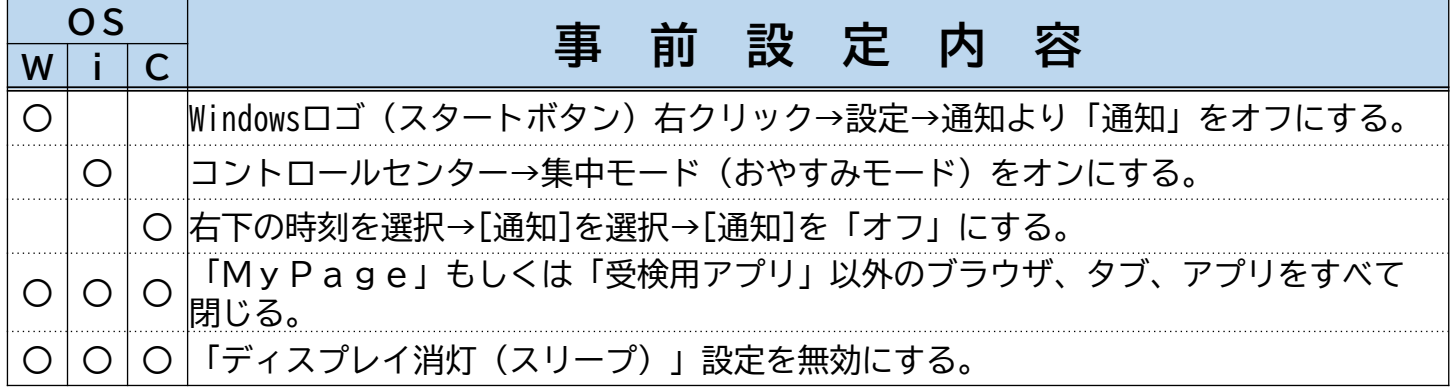

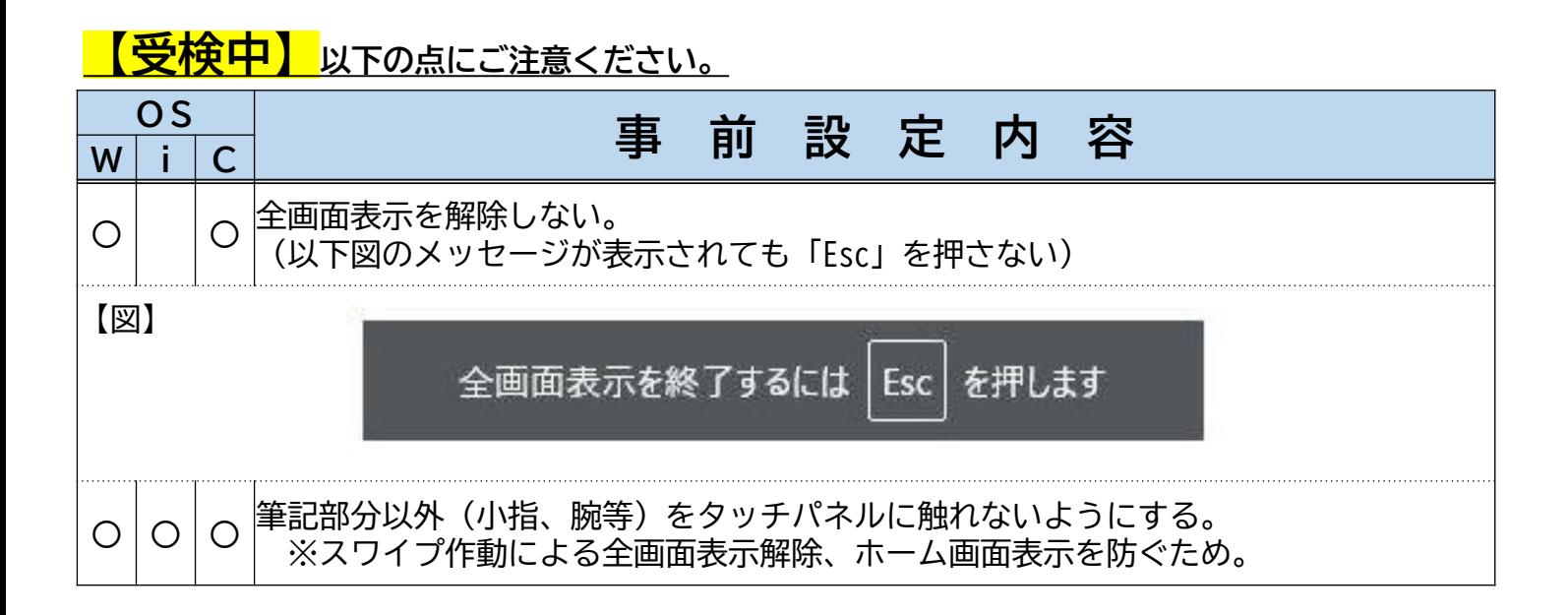

**「デバイスチェック」「環境設定へ進む」機能の操作説明**

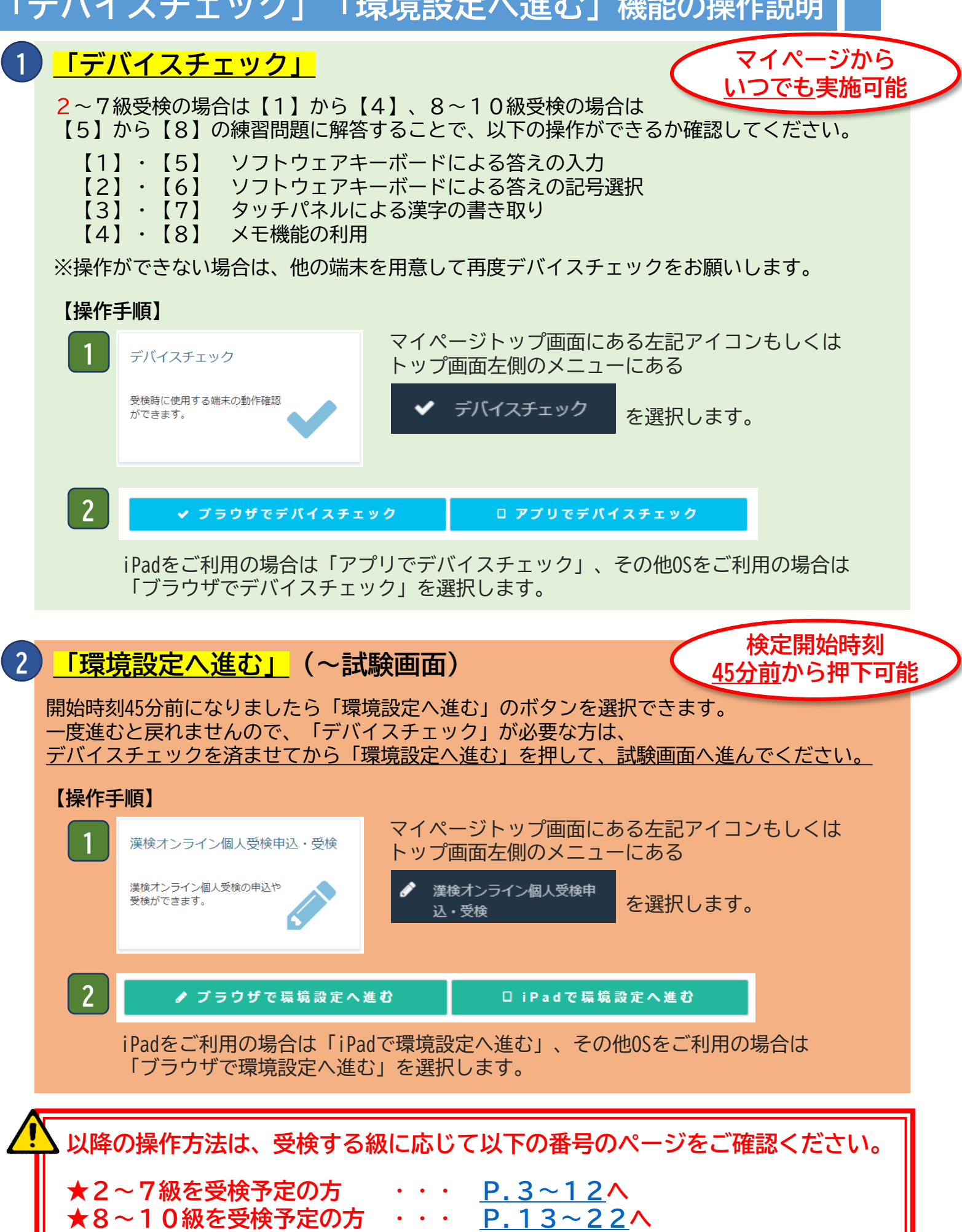

<span id="page-2-0"></span>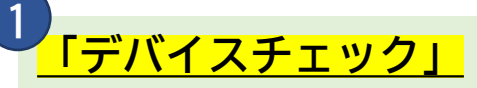

**「デバイスチェック」を押すと、次の①~④の画面が表示されます。**

 環境設定※ : Webカメラ・マイク・スクリーンプレビュー設定 ※詳細は「漢検オンライン個人受検操作マニュアル」P.19-P.26参照 利き手設定 : 右利き または 左利きの設定をします。 試験待機画面 : デバイスチェック時は、待機時間なしで練習問題画面に移動します。 練習問題画面 : **【1】~【4】**の練習問題に解答します(制限時間は10分です)。

②利き手設定

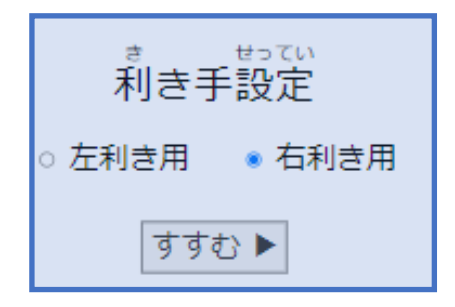

「利き手設定」が表示されますので、ご自身の 利き手のラジオボタンを選び、「すすむ」を押 してください。 ※開始後は、利き手設定の変更はできません。

## ③試験待機画面

かいしじこく 開始時刻

2024年1月29日 (月) 16:00 までお待ちください。  左のような画面が数秒間表示された後、以下の 練習問題【1】の画面に移動します。

## ④練習問題画面

※右利き用の表示(左利き設定時はABC欄が左側に表示されます)

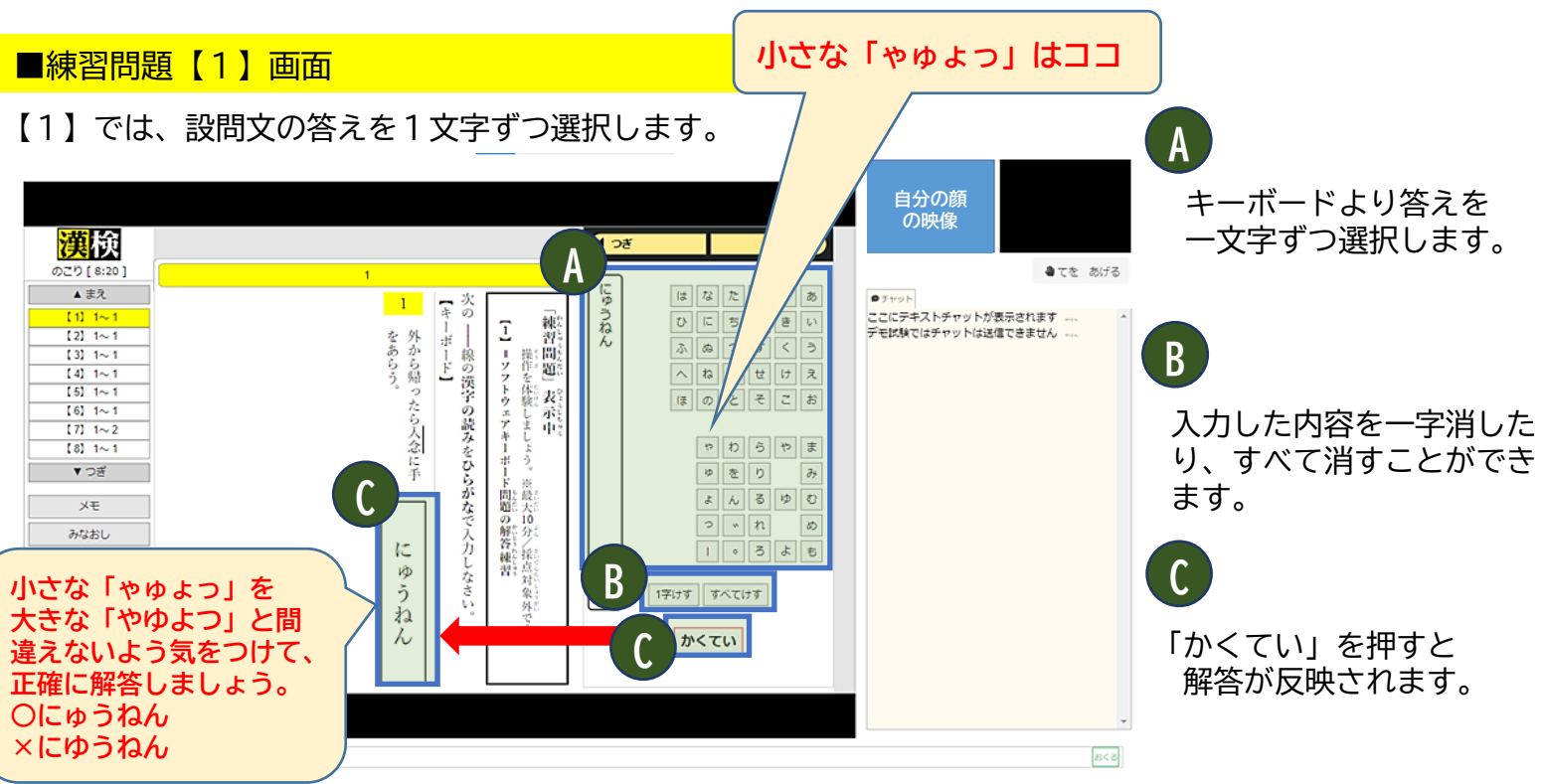

■練習問題【2】画面

【2】では、設問文の答えを記号で選択します。

なりますのでご注意ください。

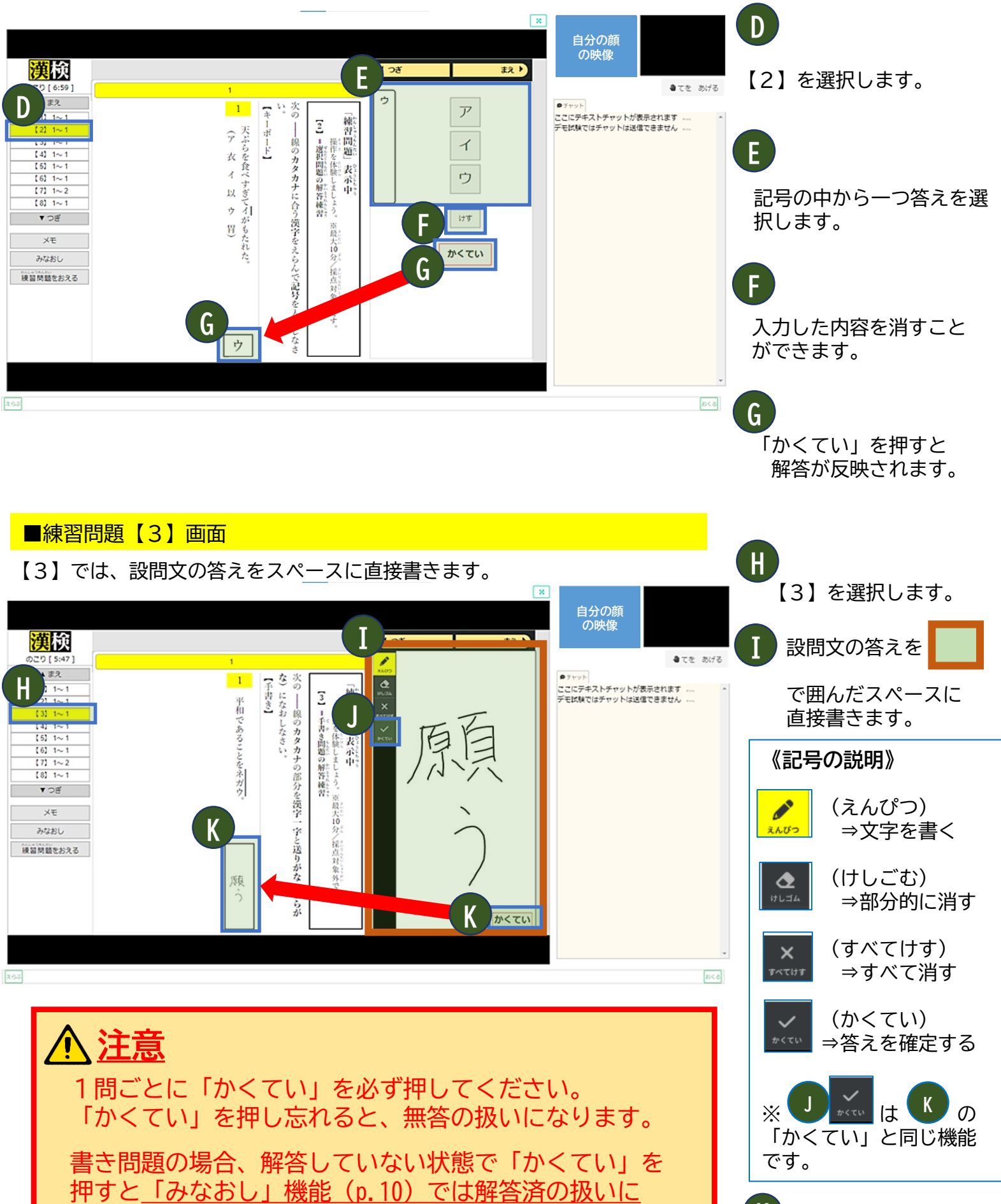

「かくてい」を押すと 解答が反映されます。 **K**

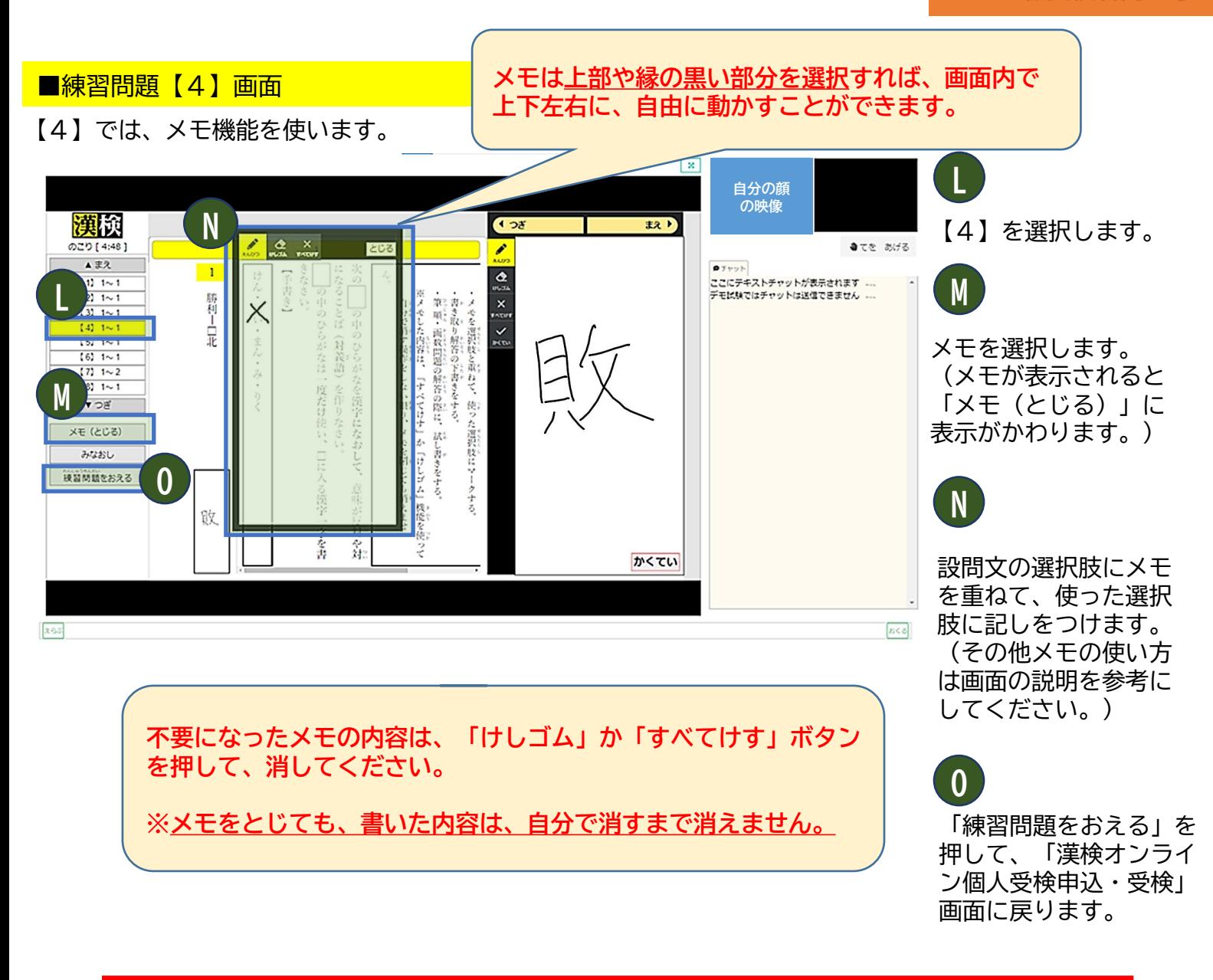

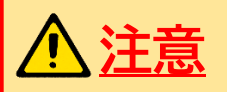

メモの使用は任意です。 メモに書かれた内容は採点対象にはなりませんので、解答は必ず 解答欄に書いてください。

実際の受検画面(60分)は、練習問題よりも多くの問題が 出題されますが、この画面で確認した操作方法にて受検する ことができます。

お手元の受検端末で操作可能であることを確認してから 「練習問題をおえる」を押してください。

## **★チャット画面について**

監督員への質問がある場合や、監督員との音声でのやり取りができない場合は、 チャット機能を使って監督員とコミュニケーションを行います。 **「デバイスチェック」では、以下メッセージ送信までの操作方法をご確認ください。**

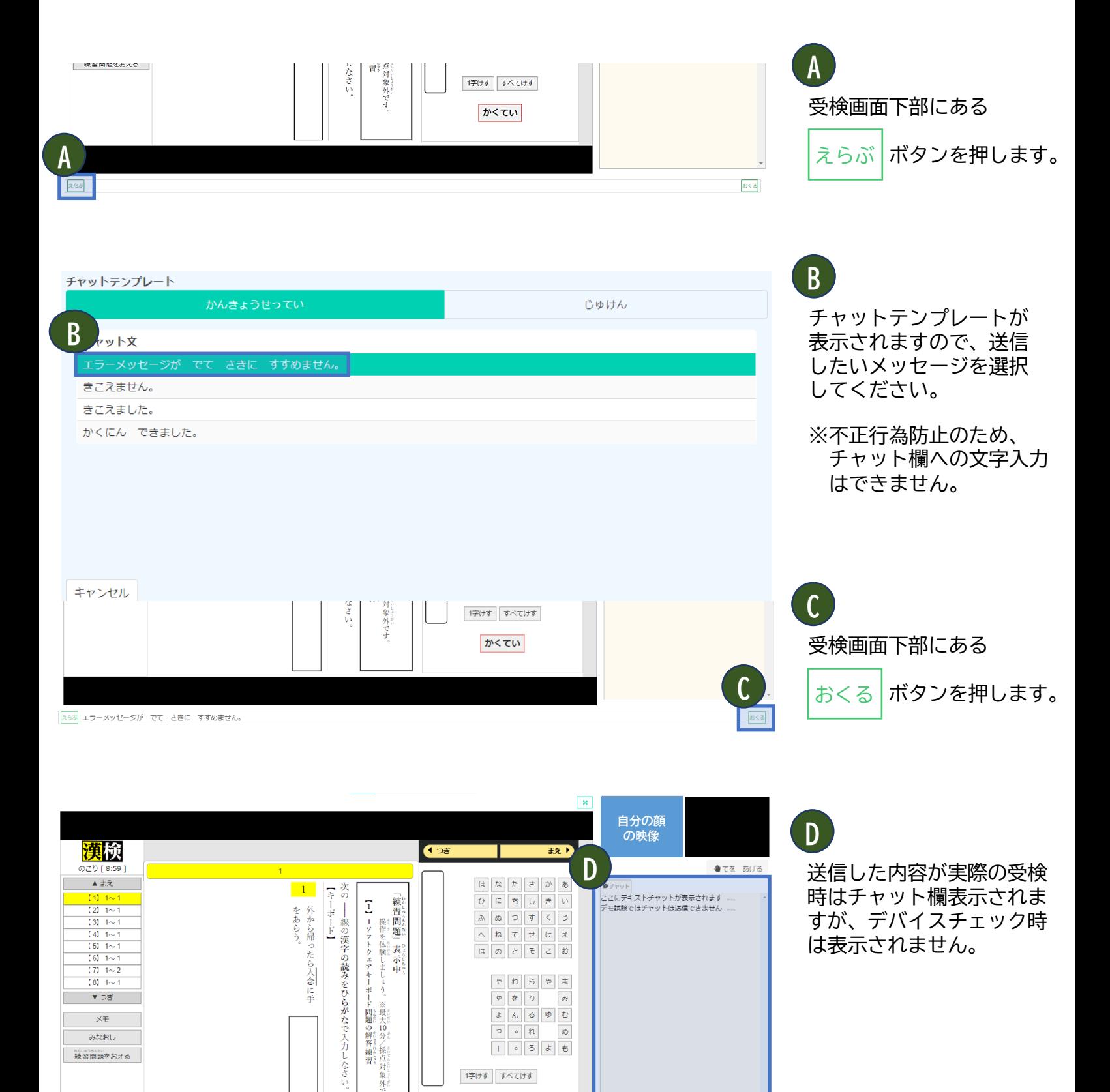

 $8<sub>5</sub>$ 

かくてい

# **★チャット画面の表示/非表示について**

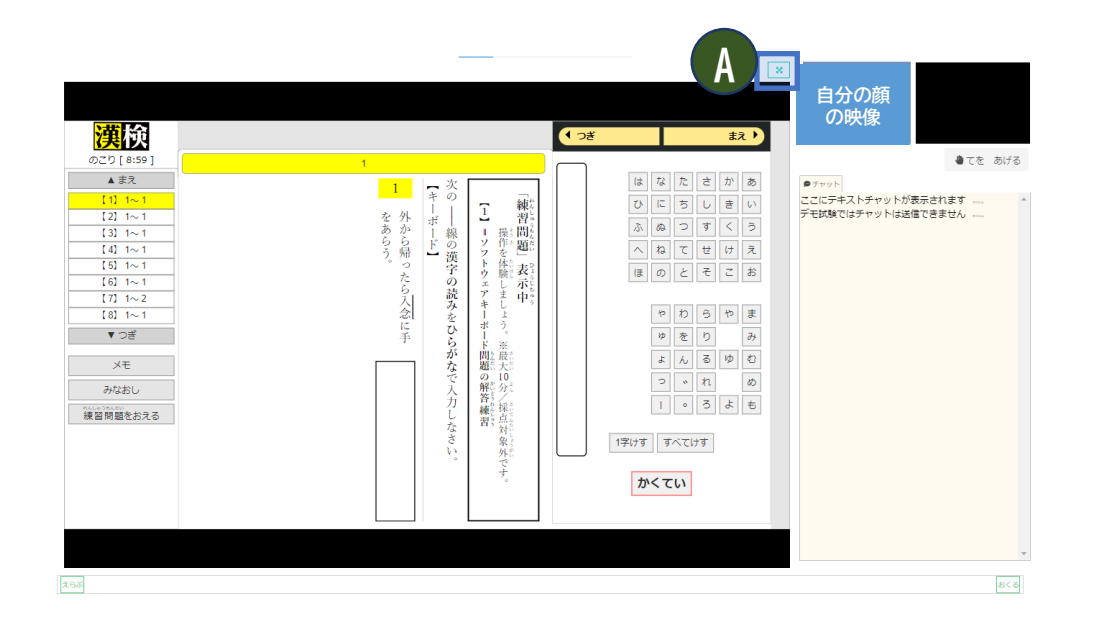

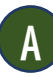

受検画面右上にある

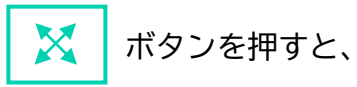

自分と監督員の映像、 チャット欄を非表示にする ことができます。

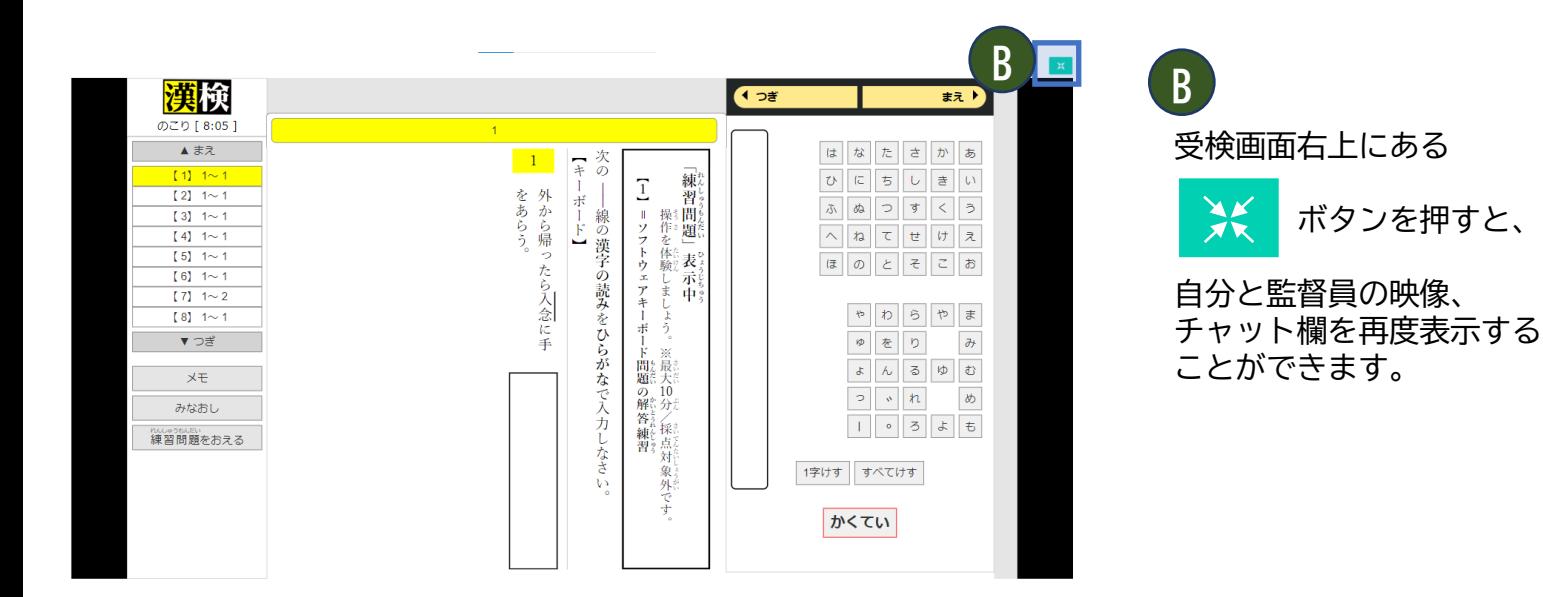

#### 「環境設定へ進む」 (~試験画面) **2**

#### **試験画面では次の①~⑤の画面が表示されます。**

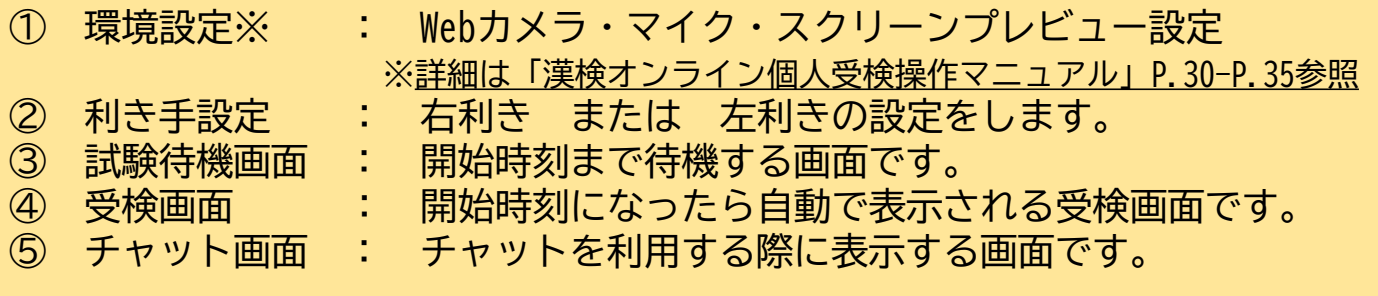

**※周辺環境の確認と本人確認の後、試験開始の時間になりましたら以下の画面が表示されます。**

# ②利き手設定

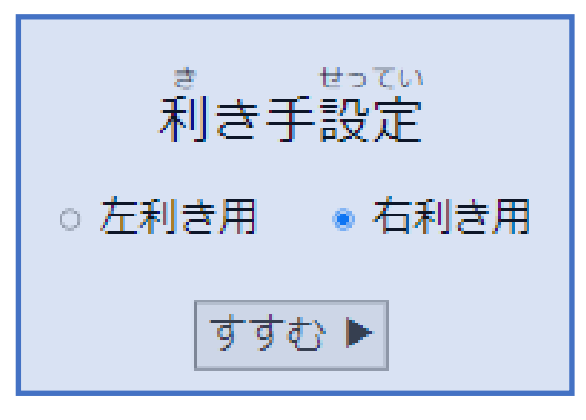

「利き手設定」が表示されます ので、ご自身の利き手のラジオ ボタンを選び、「すすむ」を押 してください。

※開始後は、利き手設定の変更 はできません。

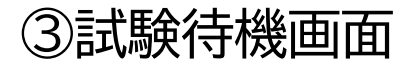

#### かいしじこく 開始時刻

2024年1月29日(月) 16 : 00 までお待ちください。 ※開始時刻になったら自動で問題画面が表示されます。

上のような画面が数秒間表示された後、試験問題 の画面に移動します。

# ④受検画面

#### **周辺環境確認・本人確認の完了後、受検画面に変わります。**

「のこり」は「開始時刻」になりましたらログインの有無にかかわらずカウント ダウンします。

(例:開始時刻が16:00で、試験監督員との接続が16:10となった場合、 60分の受検時間に対して「のこり」時間は50分でのスタートになります。)

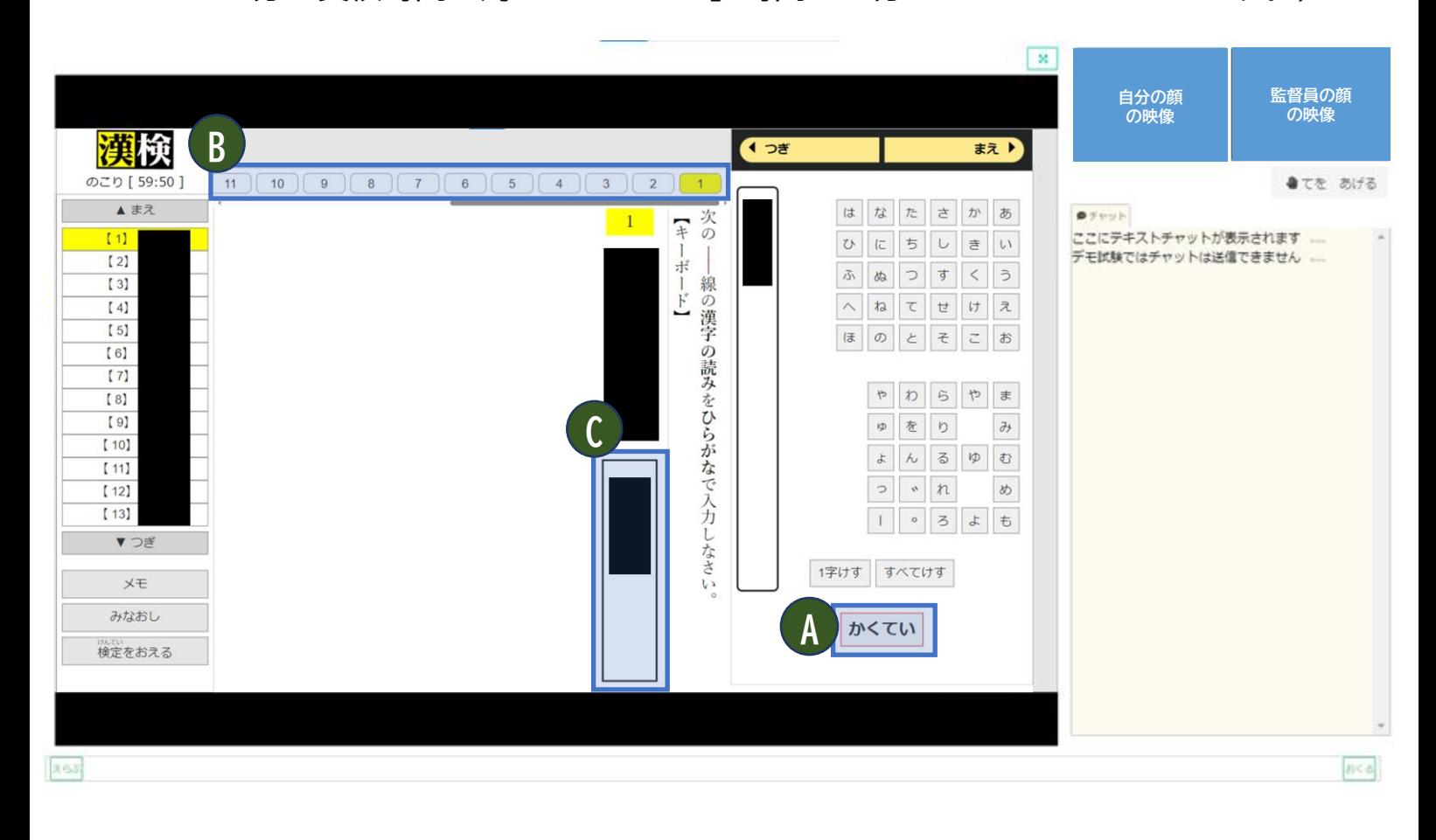

**A** 「かくてい」を押すと、自動的に **B** の次の問題に移動します。

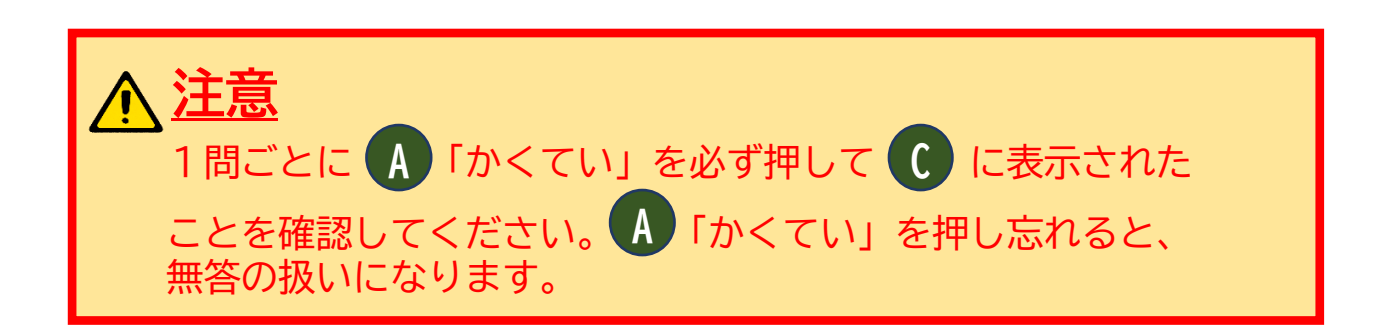

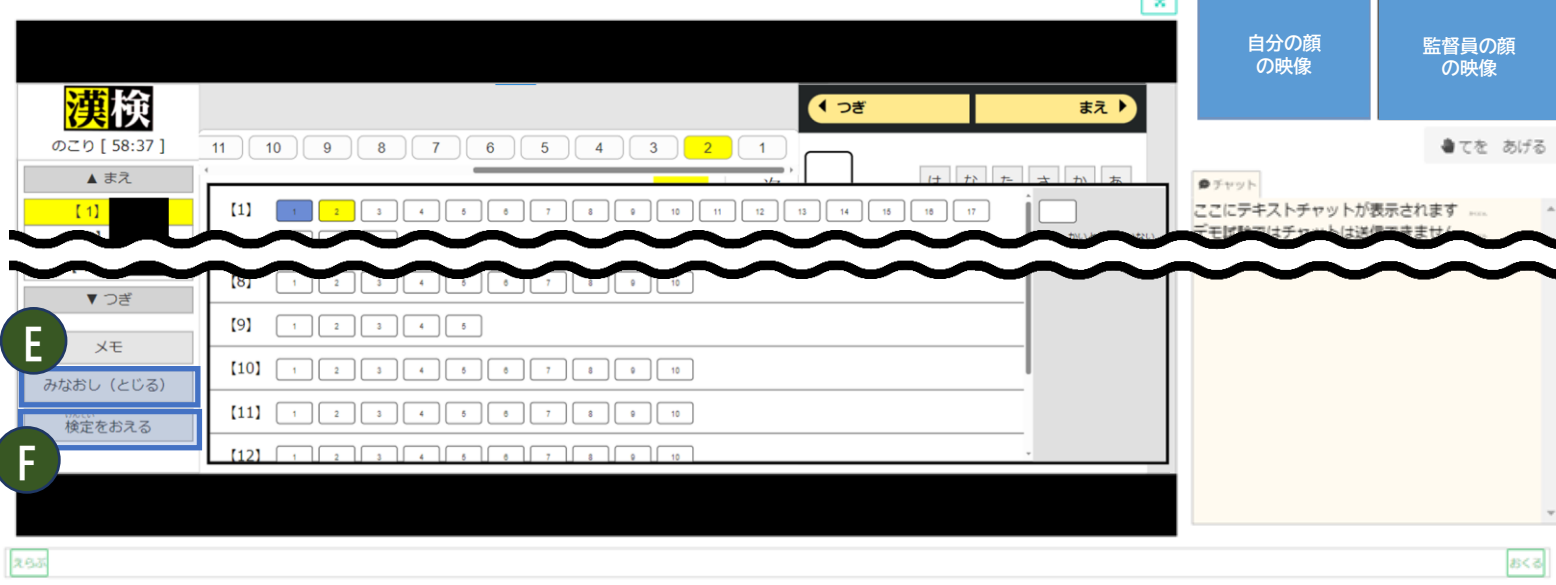

**E** 「みなおし」を押すと、見直し画面が表示されます。 「検定をおえる」を押す前に「まだ、かいとうしていない」問題がないか確認してください。 見直し画面内の問題番号を選択すると、その問題画面に移動します。

**F** 「検定(けんてい)をおえる」を押すと、試験時間に応じて以下の画面が表示されます。

## **【試験時間の半分未満の場合】**

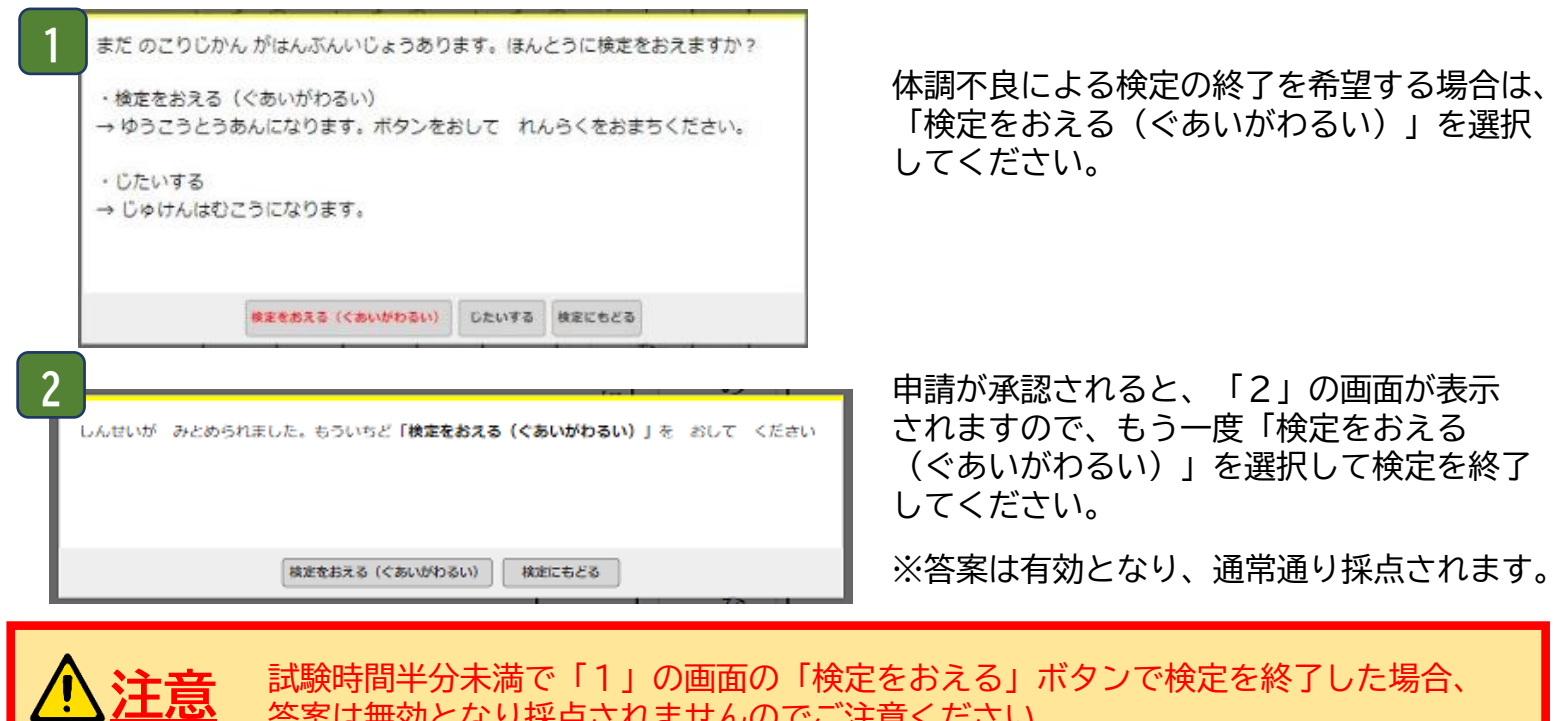

は無効となり採点されませんのでご注意ください。

#### **【試験時間の半分以上経過の場合】**

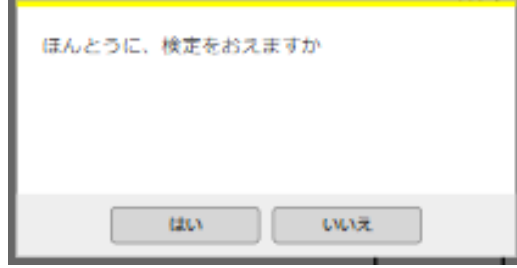

左の画面が表示されますので、検定を終了する場合は「はい」 を押して検定を終了してください。

※答案は有効となり、通常通り採点されます。 ただし、試験終了後に受検を再開することはできません。

# ⑤チャット画面

#### 監督員への質問がある場合や、監督員との音声でのやり取りができない場合は、 **チャット機能を使って監督員とメッセージを送受信できます。**

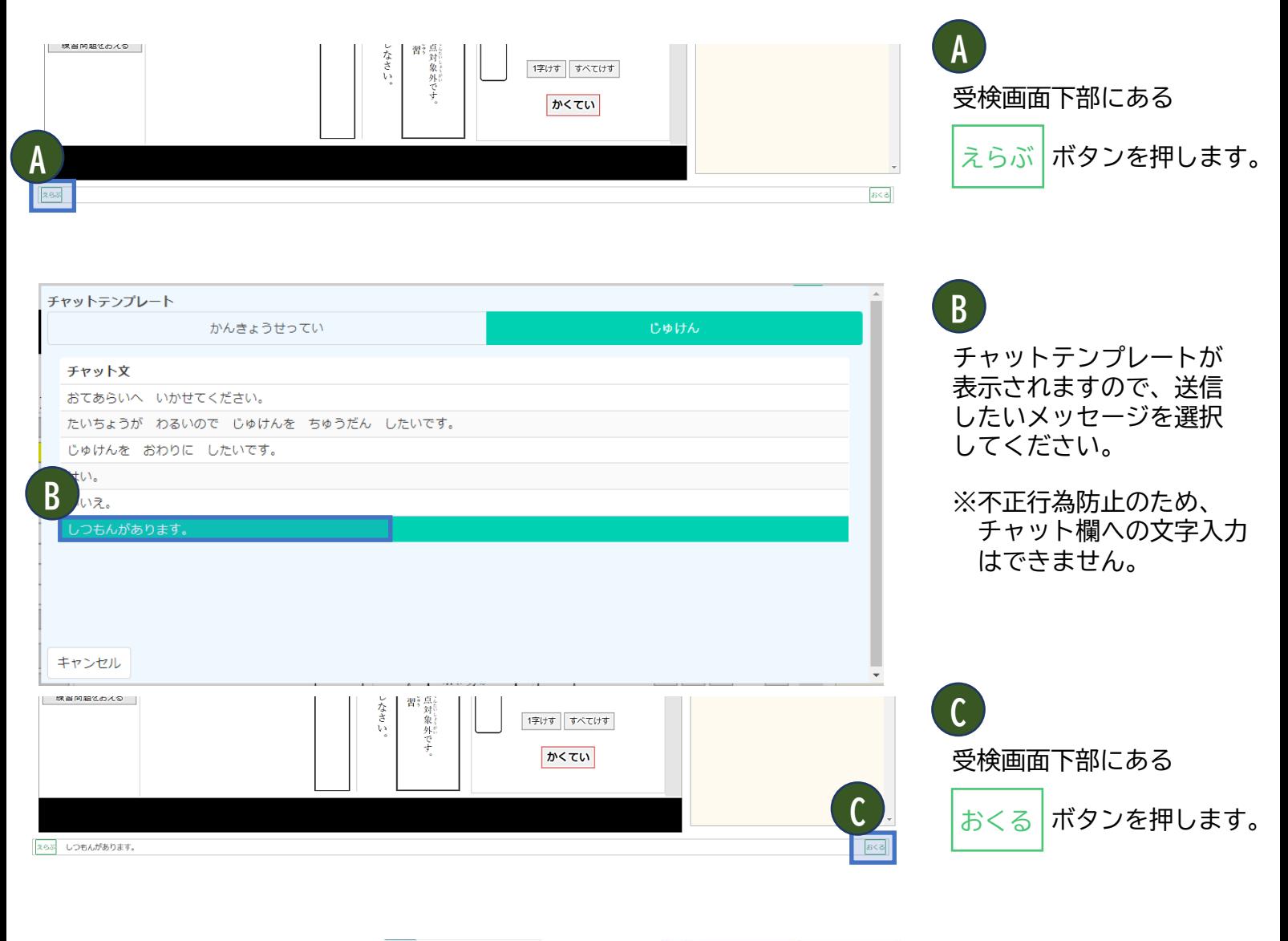

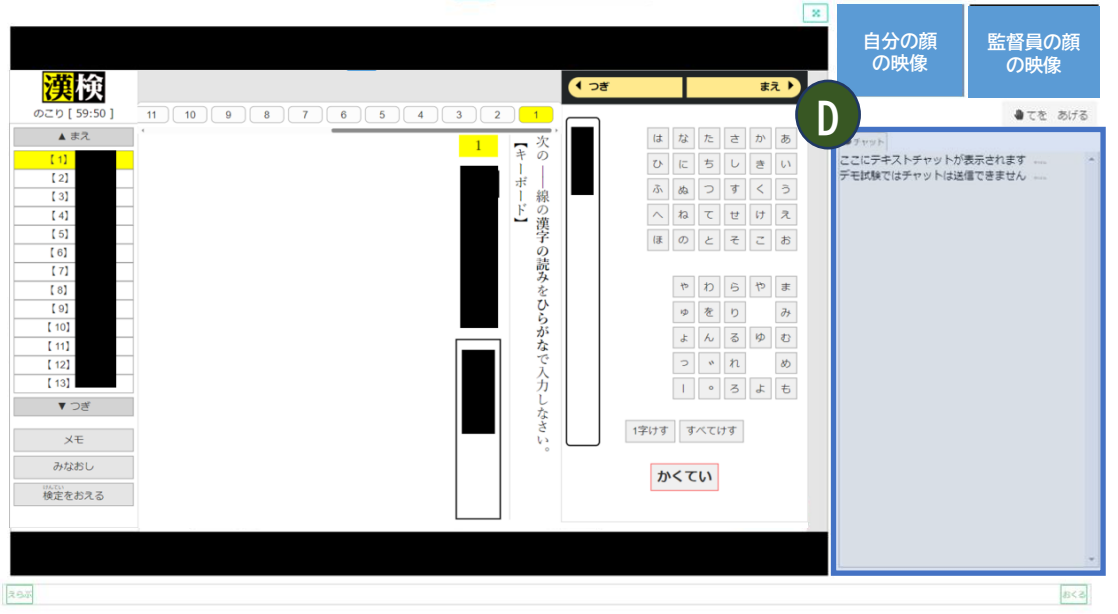

送信した内容がチャット欄 に表示されます。 監督員からの返信メッセー ジも、このチャット欄に 表示されます。

**D**

※返信があった場合は、 チャット欄が赤く点滅し ます。メッセージを確認 のうえ、チャット欄を クリックすることで点滅 が消えます。

## **★チャット画面の表示/非表示について**

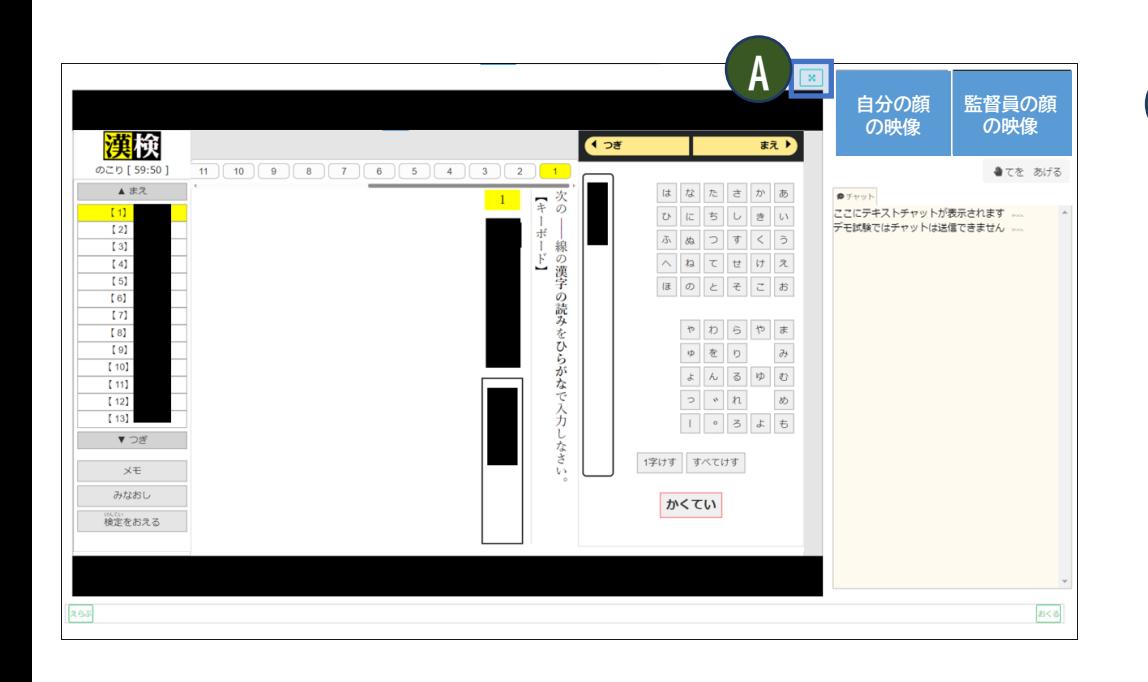

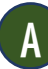

受検画面右上にある

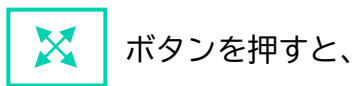

自分と監督員の映像、 チャット欄を非表示にする ことができます。

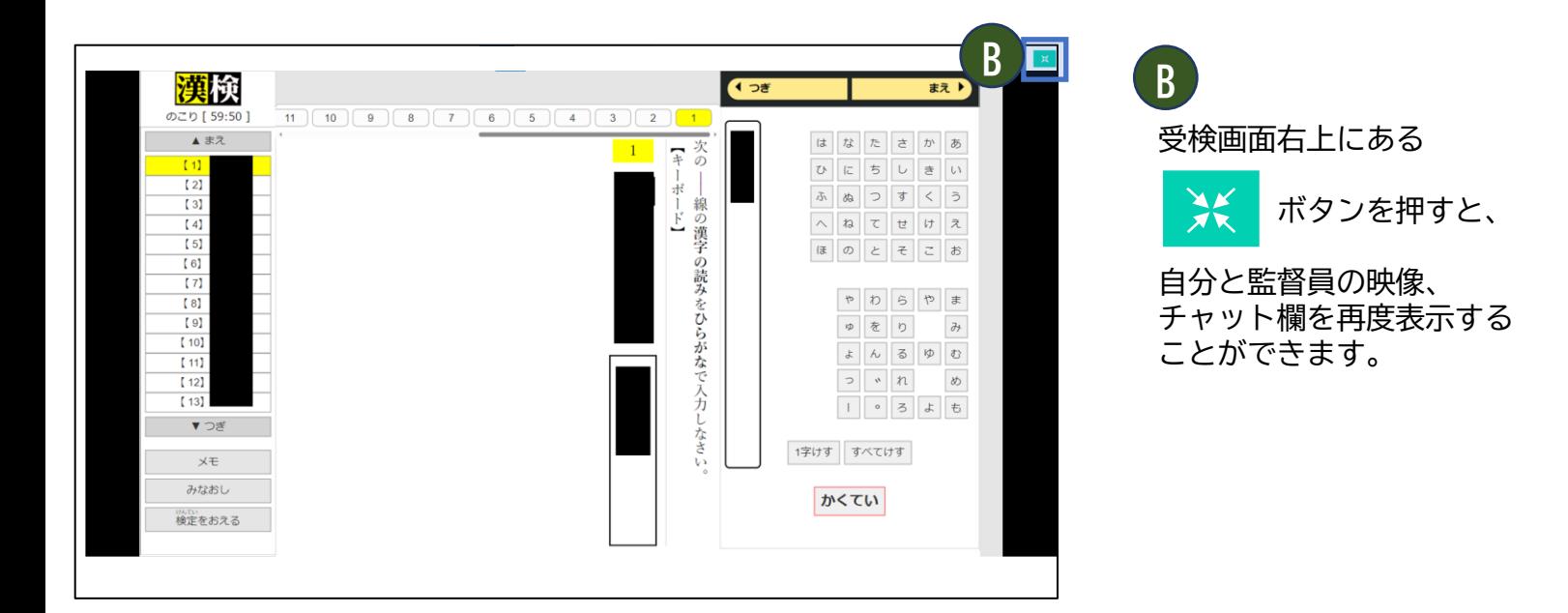

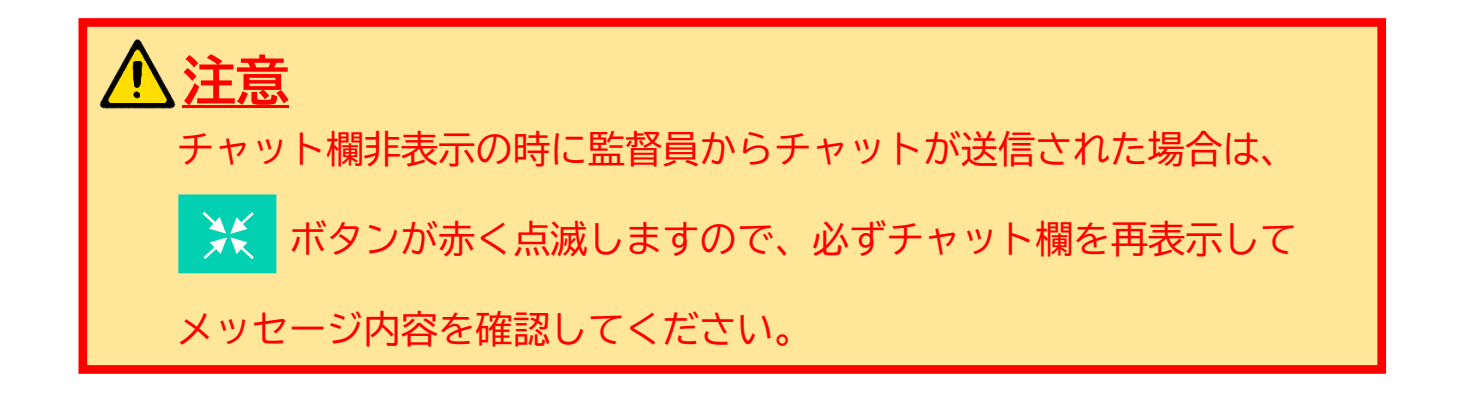

# <span id="page-12-0"></span>**★小さいお子様がご受検される場合は、保護者の方とご一緒にご確認ください。**

#### **「デバイスチェック」 1**

**「デバイスチェック」を押すと、次の①~④の画面が表示されます。**

- ① 環境設定※ : Webカメラ・マイク・スクリーンプレビュー設定 ※詳細は「漢検オンライン個人受検操作マニュアル」P.19-P.26参照
- ② 利き手設定 : 右利き または 左利きの設定をします。
- ③ 試験待機画面 : デバイスチェック時は、待機時間なしで練習問題画面に移動します。
- ④ 練習問題画面 : **【5】~【10】**の練習問題に解答します(制限時間は10分です)。

②利き手設定

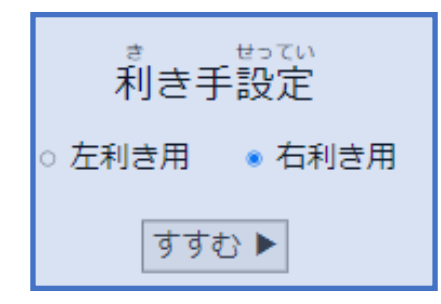

③試験待機画面

かいしじこく<br>開始時刻

2024年1月29日 (月) 16:00 までお待ちください。 。<br>※ 開始時刻になったら自動で問題画面が表示されます。

「利き手設定」が表示されますので、ご自身の 利き手のラジオボタンを選び、「すすむ」を押 してください。 ※開始後は、利き手設定の変更はできません。

左のような画面が数秒間表示された後、練習問題 の画面に移動します。

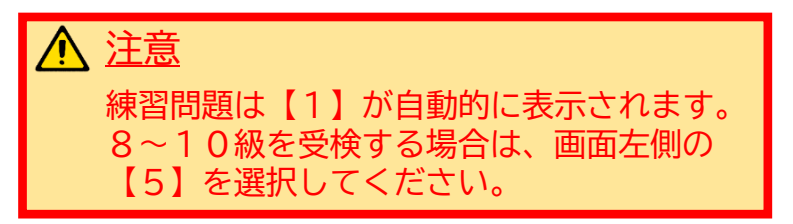

## ④練習問題画面

※右利き用の表示(左利き設定時はABC欄が左側に表示されます)

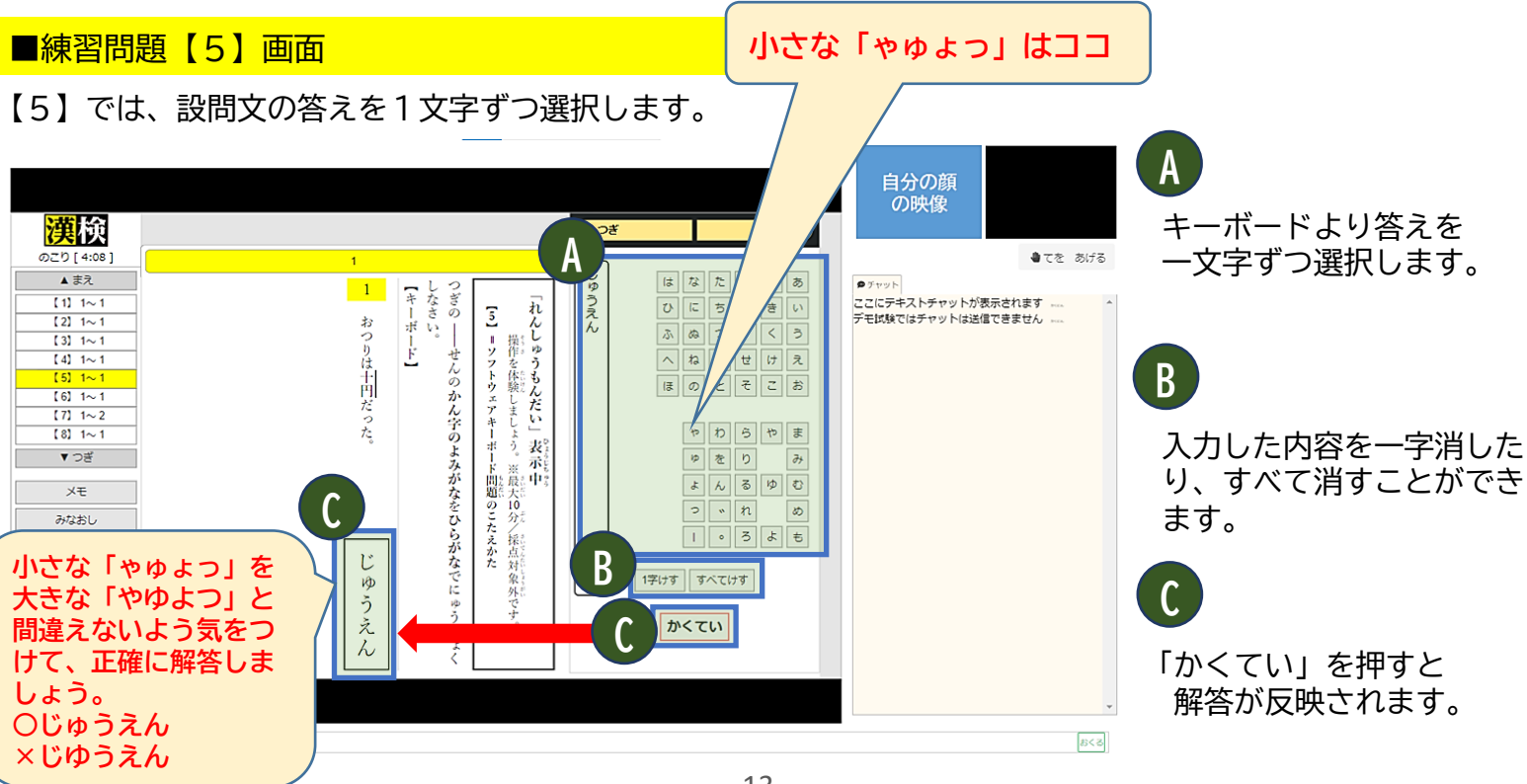

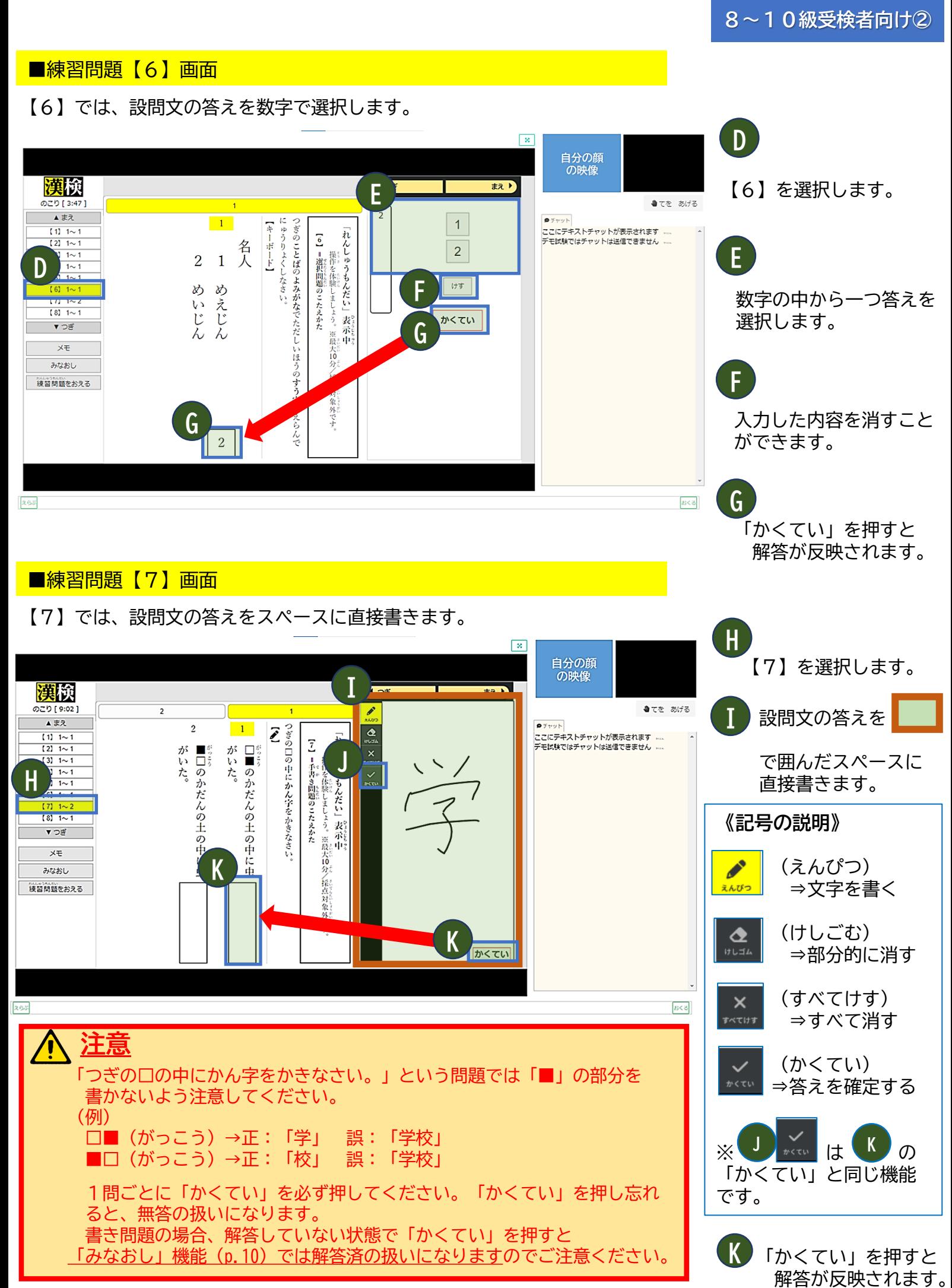

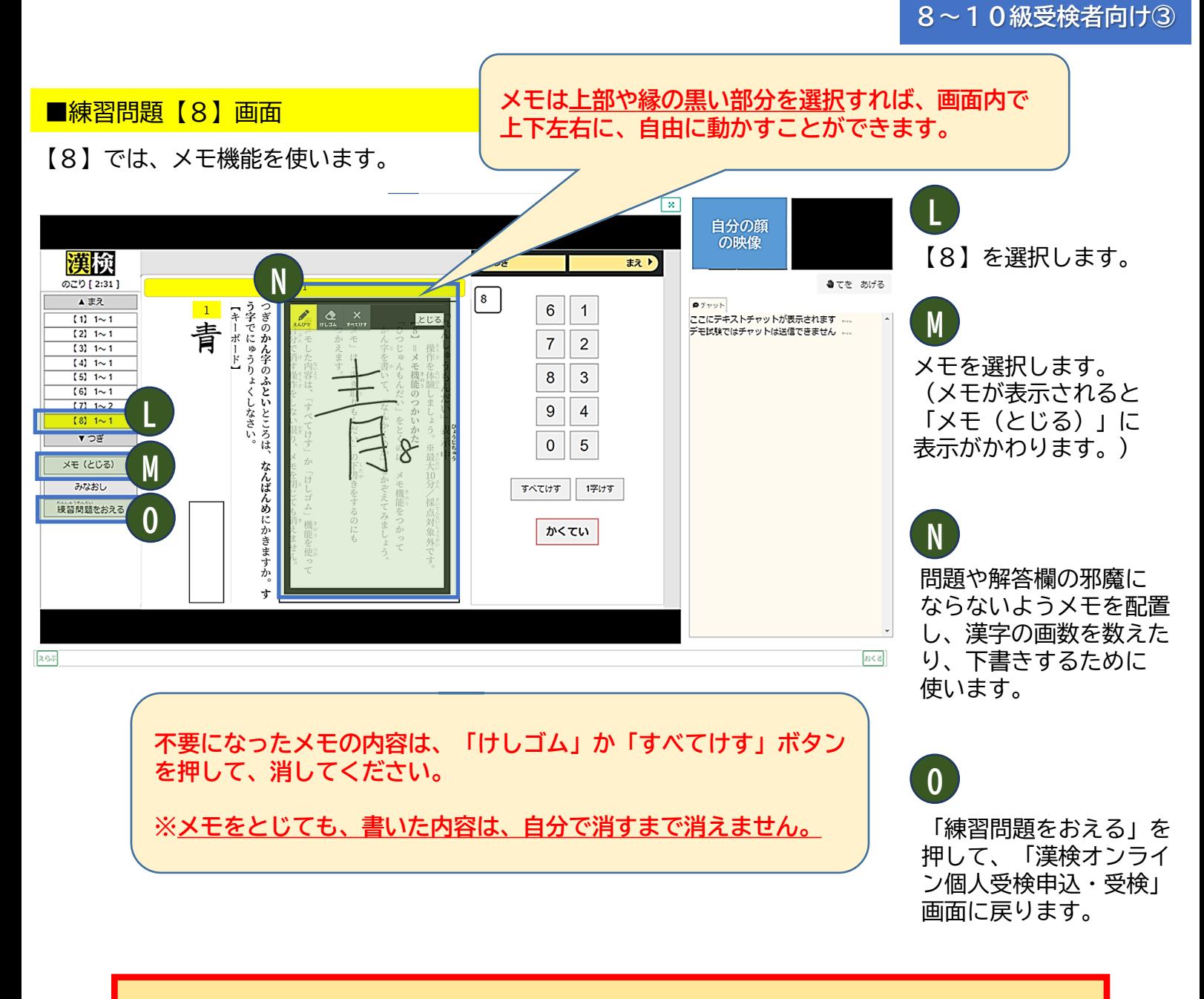

**注意**

メモの使用は任意です。 メモに書かれた内容は採点対象にはなりませんので、解答は必ず、 解答欄に書いてください。

実際の受検画面(40分)は、練習問題よりも多くの問題が 出題されますが、この画面で確認した操作方法にて受検する ことができます。

お手元の受検端末で操作可能であることを確認してから 「練習問題をおえる」を押してください。

## **★チャット画面について**

監督員への質問がある場合や、監督員との音声でのやり取りができない場合は、 チャット機能を使って監督員とコミュニケーションを行います。 **「デバイスチェック」では、以下メッセージ送信までの操作方法をご確認ください。**

![](_page_15_Figure_3.jpeg)

![](_page_15_Picture_4.jpeg)

送信した内容が実際の受検 時はチャット欄表示されま すが、デバイスチェック時 は表示されません。

**D**

## **★チャット画面の表示/非表示について**

![](_page_16_Picture_2.jpeg)

![](_page_16_Picture_3.jpeg)

受検画面右上にある

![](_page_16_Picture_5.jpeg)

自分と監督員の映像、 チャット欄を非表示にする ことができます。

![](_page_16_Figure_7.jpeg)

## **★この画面からは保護者様による操作の補助はできませんのでご注意ください。**

## 受検方法(ログインから待機画面) **「環境設定へ進む」(~試験画面) 試験画面では次の①~⑤の画面が表示されます。** ① 環境設定※ : Webカメラ・マイク・スクリーンプレビュー設定 ※詳細は「漢検オンライン個人受検操作マニュアル」P.30-P.35参照 ② 利き手設定 : 右利き または 左利きの設定をします。 ③ 試験待機画面 : 開始時刻まで待機する画面です。 ④ 受検画面 : 開始時刻になったら自動で表示される受検画面です。 ⑤ チャット画面 : チャットを利用する際に表示する画面です。 **※周辺環境の確認と本人確認の後、試験開始の時間になりましたら以下の画面が表示されます。 2**

②利き手設定

![](_page_17_Picture_4.jpeg)

「利き手設定」が表示されます ので、ご自身の利き手のラジオ ボタンを選び、「すすむ」を押 してください。

※開始後は、利き手設定の変更 はできません。

![](_page_17_Picture_7.jpeg)

かいしじこく 開始時刻

2024年1月29日(月) 16:00 までお待ちください。 ※開始時刻になったら自動で問題画面が表示されます。

上のような画面が数秒間表示された後、試験問題 の画面に移動します。

# ④受検画面

## **周辺環境確認・本人確認の完了後、受検画面に変わります。**

「のこり」は「開始時刻」になりましたらログインの有無にかかわらずカウント ダウンします。

(例:開始時刻が16:00で、試験監督員との接続が16:10となった場合、 40分の受検時間に対して「のこり」時間は30分でのスタートになります。)

![](_page_18_Picture_5.jpeg)

**A** 「かくてい」を押すと、自動的に **B** の次の問題に移動します。

![](_page_18_Picture_7.jpeg)

![](_page_19_Picture_101.jpeg)

**E** 「みなおし」を押すと、見直し画面が表示されます。 「検定をおえる」を押す前に「まだ、かいとうしていない」問題がないか確認してください。 見直し画面内の問題番号を選択すると、その問題画面に移動します。

**F** 「検定(けんてい)をおえる」を押すと、試験時間に応じて以下の画面が表示されます。

#### **【試験時間の半分未満の場合】**

![](_page_19_Picture_102.jpeg)

![](_page_19_Picture_7.jpeg)

試験時間半分未満で「1」の画面の「検定をおえる」ボタンで検定を終了した場合、 答案は無効となり採点されませんのでご注意ください。

#### **【試験時間の半分以上経過の場合】**

![](_page_19_Picture_103.jpeg)

左の画面が表示されますので、検定を終了する場合は「はい」 を押して検定を終了してください。

※答案は有効となり、通常通り採点されます。 ただし、試験終了後に受検を再開することはできません。

# ⑤チャット画面

#### 監督員への質問がある場合や、監督員との音声でのやり取りができない場合は、 **チャット機能を使って監督員とメッセージを送受信できます。**

![](_page_20_Figure_3.jpeg)

![](_page_20_Figure_4.jpeg)

送信した内容がチャット欄 に表示されます。 監督員からの返信メッセー ジも、このチャット欄に 表示されます。

**D**

※返信があった場合は、 チャット欄が赤く点滅し ます。メッセージを確認 のうえ、チャット欄を クリックすることで点滅 が消えます。

## **★チャット画面の表示/非表示について**

![](_page_21_Picture_2.jpeg)

![](_page_21_Picture_3.jpeg)

受検画面右上にある

![](_page_21_Picture_5.jpeg)

自分と監督員の映像、 チャット欄を非表示にする ことができます。

![](_page_21_Figure_7.jpeg)

![](_page_21_Picture_8.jpeg)